#### **COMPREHENSIVE SERVICES**

We offer competitive repair and calibration services, as well as easily accessible documentation and free downloadable resources.

#### SELL YOUR SURPLUS

We buy new, used, decommissioned, and surplus parts from every NI series. We work out the best solution to suit your individual needs. We Sell For Cash We Get Credit We Receive a Trade-In Deal

**OBSOLETE NI HARDWARE IN STOCK & READY TO SHIP** 

We stock New, New Surplus, Refurbished, and Reconditioned NI Hardware.

APEX WAVES

**Bridging the gap** between the manufacturer and your legacy test system.

U-800-915-6216
 Www.apexwaves.com
 sales@apexwaves.com

All trademarks, brands, and brand names are the property of their respective owners.

Request a Quote CLICK HERE NI-9234

# CALIBRATION PROCEDURE NI 9234

# 4-Channel, ±5 V, 24-Bit Software-Selectable IEPE and AC/DC Analog Input Module

| Français       | Deutsch | 日本語 | 한국어 | 简体中文 |
|----------------|---------|-----|-----|------|
| ni.com/manuals |         |     |     |      |

This document contains the verification and adjustment procedures for the National Instruments 9234. For more information on calibration, visit ni.com/calibration.

## Contents

| Software                                  |
|-------------------------------------------|
| Documentation                             |
| Test Equipment                            |
| Test Conditions                           |
| Initial Setup                             |
| Verification                              |
| Accuracy Verification                     |
| Gain Matching Verification                |
| Phase Matching Verification               |
| Common-Mode Rejection Ratio Verification9 |
| IEPE Current Verification                 |
| IEPE Compliance Voltage Verification12    |
| Adjustment14                              |
| Accuracy Adjustment                       |
| EEPROM Update                             |
| Reverification                            |
| Accuracy Under Calibration Conditions     |
| Worldwide Support and Services            |

## Software

Calibrating the NI 9234 requires the installation of NI-DAQmx 9.2 or later on the calibration system. You can download NI-DAQmx from ni.com/downloads. NI-DAQmx supports LabVIEW, LabWindows<sup>TM</sup>/CVI, C/C++, C#, and Visual Basic .NET. When you install NI-DAQmx you only need to install support for the ADE that you intend to use.

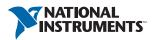

### Documentation

Consult the following documents for information about the NI 9234, NI-DAQmx, and your application software. All documents are available on ni.com and help files install with the software.

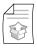

#### NI cDAQ-9174/9178 USB Chassis Quick Start NI-DAQmx installation and hardware setup

#### *NI 9234 Operating Instructions and Specifications* NI 9234 specific information, specifications, and calibration interval

#### NI-DAQmx Readme

Operating system and application software support in NI-DAQmx

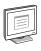

#### LabVIEW Help

LabVIEW programming concepts and reference information about NI-DAQmx VIs and functions

#### NI-DAQmx C Reference Help

Reference information for NI-DAQmx C functions and NI-DAQmx C properties

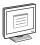

#### NI-DAQmx .NET Help Support for Visual Studio

Reference information for NI-DAQmx .NET methods and NI-DAQmx .NET properties, key concepts, and a C enum to .NET enum mapping table

# Test Equipment

Table 1 lists the equipment recommended for the performance verification and adjustment procedures. If the recommended equipment is not available, select a substitute using the requirements listed in Table 1.

| Equipment                       | Recommended<br>Model   | Where Used                    | Requirements                                                                                                    |
|---------------------------------|------------------------|-------------------------------|----------------------------------------------------------------------------------------------------|
| Calibrator                      | Fluke 5700A            | Accuracy,<br>Adjustment       | Use a high-precision voltage source<br>with an accuracy $\leq 100$ ppm and an<br>output that is able to be not grounded<br>(floating).                         |
| Function<br>Generator           | NI 4461                | Gain<br>Matching              | Use a function generator capable of sourcing 1 kHz and 10 kHz $\pm$ 4.5 V <sub>pk</sub> AC sinusoidal signals with amplitude uncertainty of $\pm$ 10% or less. |
|                                 |                        | Phase<br>Matching             | Use a function generator capable of sourcing both 1 kHz and 10 kHz $\pm 4.5 V_{pk} AC$ sinusoidal signals with amplitude uncertainty of $\pm 10\%$ or less.    |
|                                 |                        | CMRR                          | Use a function generator capable of sourcing 1 kHz $\pm$ 4.5 V <sub>pk</sub> AC sinusoidal signals with amplitude uncertainty of $\pm$ 0.04dB or less.         |
| DMM                             | NI 4070                | IEPE<br>Current               | Use DMM in current mode in the smallest range to measure 2 mA DC with a measurement uncertainty $\leq 0.5\%$ .                                                 |
| Source<br>Measure<br>Unit (SMU) | Keithley Model<br>2400 | IEPE<br>Compliance<br>Voltage | Use an SMU capable of sourcing 20 V<br>DC with an accuracy ≤0.1% while<br>sinking >2 mA DC.                                                                    |
| BNC Cable                       | _                      | All                           | Use a length appropriate for your application.                                                                                                    |
| Chassis                         | NI cDAQ-9178           | All                           |                                                                                                    |

Table 1. Recommended Equipment

## **Test Conditions**

The following setup and environmental conditions are required to ensure the NI 9234 meets published specifications.

- Keep connections to the device as short as possible. Long cables and wires act as antennas, picking up extra noise that can affect measurements.
- Verify that all connections to the device are secure.
- Use shielded copper wire for all cable connections to the device. Use twisted-pairs wire to eliminate noise and thermal offsets.
- Maintain an ambient temperature of  $23 \pm 5$  °C. The device temperature will be greater than the ambient temperature.
- Keep relative humidity below 80%.
- Allow a warm-up time of at least 10 minutes to ensure that the NI 9234 measurement circuitry is at a stable operating temperature.

# Initial Setup

Complete the following steps to set up the NI 9234.

- 1. Install NI-DAQmx.
- 2. Make sure the NI cDAQ-9178 power source is not connected.
- 3. Connect the NI cDAQ-9178 to the system safety ground.
  - a. Attach a ring lug to a 14 AWG (1.6 mm) wire.
  - b. Connect the ring lug to the ground terminal on the side of the NI cDAQ-9178 using the ground screw.
  - c. Attach the other end of the wire to the system safety ground.
- 4. Install the module in slot 8 of the NI cDAQ-9178 chassis. Leave slots 1 through 7 of the NI cDAQ-9178 chassis empty.
- 5. Connect the NI cDAQ-9178 chassis to your host computer.
- 6. Connect the power source to the NI cDAQ-9178 chassis.
- 7. Launch Measurement & Automation Explorer (MAX).
- 8. Right-click the device name and select **Self-Test** to ensure that the module is working properly.

### Verification

The following performance verification procedures describe the sequence of operation and test points required to verify the NI 9234 and assumes that adequate traceable uncertainties are available for the calibration references.

### Accuracy Verification

Complete the following procedure to determine the As-Found status of the NI 9234.

- 1. Set the calibrator to Standby mode (STBY).
- 2. Connect the NI 9234 to the calibrator as shown in Figure 1.

#### Figure 1. Accuracy Verification Connections to the NI 9234

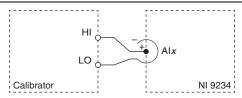

3. Verify that the calibrator output is not grounded (floating).

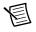

**Notes** The analog inputs on the NI 9234 are grounded, so the calibrator must be not grounded (floating) to prevent ground loop measurement errors.

To float the output of the Fluke 5700A, enable External Guard mode (EX GRD).

- 4. Set the calibrator voltage to a Test Point value indicated in Table 4.
- 5. Set the calibrator to Operate mode (OPR).
- 6. Acquire and average samples.
  - a. Create an AI voltage task on the NI 9234 according to Table 2.

Table 2. NI 9234 Configuration for Accuracy Verification

| Min (V) | Max (V) | Scaled Units | Channel Configuration |
|---------|---------|--------------|-----------------------|
| -5      | 5       | Volts        | DC Coupled            |

b. Configure the AI voltage task timing according to Table 3.

| Table 3. | NI 9234 | Timing | Configuration |
|----------|---------|--------|---------------|
|----------|---------|--------|---------------|

| Sample Mode    | Samples Per Channel | Rate (kHz) |
|----------------|---------------------|------------|
| Finite Samples | 10240               | 10.24      |

c. Start the task.

- d. Average the readings and record the average.
- e. Compare the average to the limits in Table 4.
- f. Clear the task.
- 7. Set the calibrator to Standby mode (STBY).
- 8. Repeat steps 3 through 7 for each test point in Table 4.

| Table 4. NI 9234 Verification Test Limits for Accura | ιсу |
|------------------------------------------------------|-----|
|------------------------------------------------------|-----|

| Test Point |           | 1-Year Limits   |                 |
|------------|-----------|-----------------|-----------------|
| Location   | Value (V) | Lower Limit (V) | Upper Limit (V) |
| Max        | 4.0       | 3.9952          | 4.0048          |
| Mid        | 0.0       | -0.0012         | 0.0012          |
| Min        | -4.0      | -4.0048         | -3.9952         |

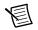

Note The test limits listed in Table 4 are derived using the values in Table 21.

- 9. Disconnect the calibrator from the device.
- 10. Repeat steps 1 through 9 for each channel on the NI 9234.

### Gain Matching Verification

Complete the following procedure to determine the As-Found status of the NI 9234.

- 1. Set the calibrator to Standby mode (STBY).
- 2. Connect the NI 9234 to the calibrator. Refer to Figure 2 for a connection diagram.

#### Figure 2. Gain Matching Verification Connections to the NI 9234

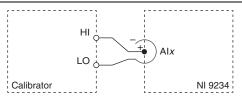

3. Verify that the calibrator output is not grounded (floating).

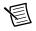

**Notes** The analog inputs on the NI 9234 are grounded, so the calibrator must be not grounded (floating) to prevent ground loop measurement errors.

To float the output of the Fluke 5700A, enable External Guard mode (EX GRD).

- 4. Set the calibrator voltage to 4.0 V.
- 5. Set the calibrator to Operate mode (OPR).

- 6. Acquire and average samples.
  - a. Create an AI voltage task on the NI 9234 according to Table 5.

#### Table 5. NI 9234 Configuration for Gain Matching Verification

| Min (V) | Max (V) | Scaled Units | Channel Configuration |
|---------|---------|--------------|-----------------------|
| -5      | 5       | Volts        | DC Coupled            |

b. Configure the AI voltage task timing according to Table 6.

#### Table 6. Timing Configuration

| Sample Mode    | Samples Per Channel | Rate (kHz) |
|----------------|---------------------|------------|
| Finite Samples | 10240               | 10.24      |

- c. Start the task.
- d. Average the readings and record the average as V<sub>1</sub>.
- e. Clear the task.
- f. Set the calibrator to Standby mode (STBY).
- g. Set the calibrator voltage to -4.0 V.
- h. Set the calibrator to Operate mode (OPR).
- i. Start the task.
- j. Average the readings and record the average as  $V_2$ .
- k. Clear the task.
- 7. Set the calibrator to Standby mode (STBY).
- 8. Disconnect the calibrator from the device.
- 9. Perform the following calculation using the recorded  $V_1$  and  $V_2$  values.

$$Gain(dB) = \left(20 \times \log_{10}\left(\frac{V_1 - V_2}{8}\right)\right)$$

- 10. Repeat steps 1 through 9 for each channel.
- 11. Compare the channel-to-channel gain difference to the maximum limit of  $\pm 40$  mdB.

If the Gain Matching verification procedure determines that the NI 9234 is outside of the limits, refer to *Worldwide Support and Services* for assistance in returning the device to NI.

### Phase Matching Verification

Complete the following procedure to determine the As-Found status of the NI 9234.

1. Connect the NI 9234 to the function generator as shown in Figure 3.

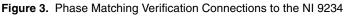

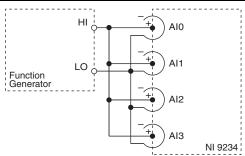

2. Configure function generator according to Table 7.

#### Table 7. Function Generator Configuration for Phase Matching Verification

| Signal Type | Amplitude (V <sub>pk</sub> ) |
|-------------|------------------------------|
| Sinewave    | ±4.5                         |

- 3. Set the function generator frequency to a value indicated in Table 10.
- 4. Acquire and average samples.
  - a. Create an AI voltage task on the NI 9234 according to Table 8.

#### Table 8. NI 9234 Configuration for Phase Matching Verification

| Min (V) | Max (V) | Scaled Units | Channel Configuration |
|---------|---------|--------------|-----------------------|
| -5      | 5       | Volts        | AC Coupled            |

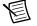

**Note** Wait 20 s for the AC coupling filter on the NI 9234 to settle.

b. Configure the AI voltage task timing according to Table 9.

#### Table 9. NI 9234 Timing Configuration

| Sample Mode    | Samples Per Channel | Rate (kHz) |
|----------------|---------------------|------------|
| Finite Samples | 16384               | 51.2       |

- c. Enable the function generator.
- d. Start the task.

- e. Disable the function generator.
- f. Clear the task.
- 5. Calculate the phase for each channel on the NI 9234. NI recommends using the Extract Single Tone Information VI to calculate phase.
- 6. Compare the channel-to-channel phase difference to the limits in Table 10.
- 7. Repeat steps 2 through 6 for each test point in Table 10.

Table 10. NI 9234 Verification Test Limits for Phase Matching

| Generator Frequency (kHz) | Phase Matching Channel-to-Channel Limit |
|---------------------------|-----------------------------------------|
| 1                         | ±0.085°                                 |
| 10                        | ±0.49°                                  |

If the Phase Matching verification procedure determines that the NI 9234 is outside of the limits, refer to *Worldwide Support and Services* for assistance in returning the device to NI.

### Common-Mode Rejection Ratio Verification

Complete the following procedure to determine the As-Found status of the NI 9234.

- 1. Connect the NI 9234 to the function generator and short the positive pin and negative shell of the NI 9234 channel.
- 2. Connect the function generator to the chassis ground as shown in Figure 4.

#### Figure 4. CMRR Verification Connections to the NI 9234

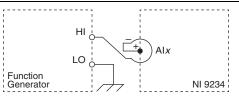

3. Configure the function generator according to Table 11.

#### Table 11. Function Generator Configuration for CMRR Verification

| Signal Type | Amplitude (V <sub>pk</sub> ) | Frequency (kHz) |
|-------------|------------------------------|-----------------|
| Sinewave    | ±0.5                         | 1               |

#### 4. Acquire a reference amplitude.

a. Create and configure an AI voltage task on the NI 9234 according to Table 12.

| Min (V) | Max (V) | Scaled Units | Channel Configuration |
|---------|---------|--------------|-----------------------|
| -5      | 5       | Volts        | DC Coupled            |

Table 12. NI 9234 Configuration for CMRR Verification

b. Configure the AI voltage task timing according to Table 13.

 Table 13.
 NI 9234 Timing Configuration

| Sample Mode    | Samples Per Channel | Rate (kHz) |
|----------------|---------------------|------------|
| Finite Samples | 16384               | 51.2       |

- c. Enable the function generator.
- d. Start the task.
- e. Record the measured amplitude as Amplitude<sub>Acq</sub>.
- f. Disable the function generator.
- g. Clear the task.
- 5. Perform the following calculation using the recorded Amplitude<sub>Acq</sub>.

$$CMRR = -20 \times \log_{10} \left( \frac{Amplitude_{Acq}}{0.5} \right)$$

- h. Compare the calculation result to the minimum CMRR limit of 40 dB.
- 6. Repeat steps 1 through h for each channel.

If the Common-Mode Rejection Ratio verification procedure determines that the NI 9234 is outside of the limits, refer to *Worldwide Support and Services* for assistance in returning the device to NI.

### **IEPE** Current Verification

Complete the following procedure to determine the As-Found status of the NI 9234.

1. Connect the NI 9234 to the DMM as shown in Figure 5.

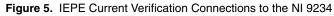

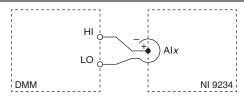

- 2. Configure the DMM for a DC current measurement in the lowest appropriate range to measure 2 mA.
- 3. Measure IEPE Source short circuit current.
  - a. Create an AI voltage task on the NI 9234 according to Table 14.

#### Table 14. NI 9234 Configuration for IEPE Current Verification

| Min (V) | Max (V) | Scaled<br>Units | Channel<br>Configuration | IEPE Excitation |
|---------|---------|-----------------|--------------------------|-----------------|
| -5      | 5       | Volts           | AC Coupled               | Enabled         |

b. Configure the AI voltage task timing according to Table 15.

#### Table 15. NI 9234 Timing Configuration

| Sample Mode        | Rate (kHz) |
|--------------------|------------|
| Continuous Samples | 51.2       |

- c. Start the task.
- d. Record the DMM measurement.
- e. Clear the task.
- 4. Compare the DMM measurement to the minimum current limit of 2.0 mA.
- 5. Repeat steps 1 through 4 for each channel.

If the IEPE Current verification procedure determines that the NI 9234 is outside of the limits, refer to *Worldwide Support and Services* for assistance in returning the device to NI.

### IEPE Compliance Voltage Verification

Complete the following procedure to determine the As-Found status of the NI 9234.

1. Connect the NI 9234 to the DMM as shown in Figure 6.

Figure 6. IEPE Compliance Voltage Verification Connections to the NI 9234 (IEPE Source Short Circuit Current Measurement)

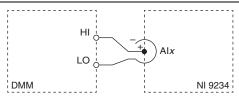

- 2. Configure the DMM for a DC current measurement in the lowest appropriate range to measure 2 mA.
- 3. Measure IEPE Source short circuit current.
  - a. Create an AI voltage task on the NI 9234 according to Table 16.

#### Table 16. NI 9234 Configuration for IEPE Voltage Verification

| Channel Configuration | IEPE Excitation |
|-----------------------|-----------------|
| AC Coupled with IEPE  | Enabled         |

b. Configure the AI voltage task timing according to Table 17.

| Sample Mode        | Rate (kHz) |
|--------------------|------------|
| Continuous Samples | 51.2       |

- c. Start the task.
- d. Record the DMM measurement DMM<sub>Current</sub>.
- e. Perform the following calculation using the recorded DMM<sub>Current</sub> value.

 $SMU_{SourceCurrent} = -(0.95 \times DMM_{Current})$ 

4. Record the calculation result as SMU<sub>SourceCurrent</sub>.

5. Connect the SMU to the channel you want to verify on the NI 9234. Refer to Figure 7 for a connection diagram.

#### Figure 7. IEPE Compliance Voltage Verification Connections to the NI 9234 (IEPE Source Compliance Voltage Measurement)

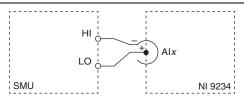

- 6. Configure the SMU as a current source and set the voltage limit to the lowest appropriate range to measure 24 V.
- 7. Measure IEPE Source compliance voltage.
  - a. Create and configure an AI voltage task on the NI 9234 according to Table 18.

#### Table 18. IEPE Compliance Verification Equipment Configuration

| Channel Configuration | IEPE Excitation |
|-----------------------|-----------------|
| AC Coupled with IEPE  | Enabled         |

b. Configure the AI voltage task timing according to Table 19.

| Sample Mode        | Rate (kHz) |
|--------------------|------------|
| Continuous Samples | 51.2       |

- c. Set the source current on the SMU to the recorded  $SMU_{SourceCurrent}$  value.
- d. Start the task.
- e. Enable the SMU.
- f. Record the SMU measurement SMU<sub>Voltage</sub>.
- g. Disable the SMU.
- h. Clear the task.
- 8. Compare the voltage measurement from the SMU to the minimum voltage limit of 19 V.
- 9. Repeat steps 1 through 8 for each channel.

If the IEPE Compliance Voltage verification procedure determines that the NI 9234 is outside of the limits, refer to *Worldwide Support and Services* for assistance in returning the device to NI.

# Adjustment

The following performance adjustment procedure describes the sequence of operations required to adjust the NI 9234.

### Accuracy Adjustment

Complete the following procedure to adjust the accuracy performance of the NI 9234.

- 1. Set the calibrator to Standby mode (STBY).
- 2. Connect the NI 9234 to the calibrator as shown in Figure 1.
- 3. Adjust the NI 9234.
  - a. Initialize a calibration session on the NI 9234. The default password is NI.
  - b. Input the external temperature in degrees Celsius.
  - c. Call the NI 9234 get C Series adjustment points function to obtain an array of recommended calibration voltages for the NI 9234.
  - d. Set the calibrator to a reference value determined by the array of recommended calibration voltages.
  - e. Set the calibrator to Operate mode (OPR).
  - f. Call and configure the NI 9234 gain instance of the DAQmx adjustment function according to Table 20.

|             | Table 20.         Adjustment Configuration |
|-------------|--------------------------------------------|
| cal Channel | Reference Value                            |

| Physical Channel | Reference Value                                         |  |
|------------------|---------------------------------------------------------|--|
| cDAQMod8/aix     | The reference value from the array of adjustment points |  |

- g. Set the calibrator to Standby mode (STBY).
- h. Repeat steps d through g for each calibration voltage in the array.
- i. Disconnect the NI 9234 from the calibrator.
- j. Short AI+ and AI- on the BNC connector together for the channel under adjustment on the NI 9234.
- k. Take a measurement using the NI 9234 offset instance of the DACQmx adjust function for the channel under adjustment.
- 1. Close the calibration session.
- 4. Repeat steps 1 through 3 for each channel on the NI 9234.

# EEPROM Update

When an adjustment procedure is completed, the NI 9234 internal calibration memory (EEPROM) is immediately updated.

If you do not want to perform an adjustment, you can update the calibration date and onboard calibration temperature without making any adjustments by initializing an external calibration, setting the C Series calibration temperature, and closing the external calibration.

### Reverification

Repeat the Verification section to determine the As-Left status of the device.

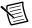

**Note** If any test fails Reverification after performing an adjustment, verify that you have met the *Test Conditions* before returning your device to NI. Refer to *Worldwide Support and Services* for assistance in returning the device to NI.

# Accuracy Under Calibration Conditions

The following calibration specifications are valid under the following conditions:

- Ambient temperature 23 ±5 °C
- NI 9234 installed in slot 8 of an NI cDAQ-9178 chassis
- Slots 1 through 7 of the NI cDAQ-9178 chassis are empty

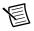

Note The test limits listed in Table 4 are derived using the values in Table 21.

#### Table 21. NI 9234 Accuracy Under Calibration Conditions

| Percent of Reading (Gain Error) | Percent of Range <sup>*</sup> (Offset Error) |  |
|---------------------------------|----------------------------------------------|--|
| ±0.09%                          | ±0.024% (±1.2 mV)                            |  |
| * Range equals 5.1 V            |                                              |  |

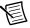

**Note** For operational specifications, refer to the most recent *NI 9234 Operating Instructions and Specifications* online at ni.com/manuals.

### Worldwide Support and Services

The National Instruments website is your complete resource for technical support. At ni.com/ support you have access to everything from troubleshooting and application development self-help resources to email and phone assistance from NI Application Engineers.

Visit ni.com/services for NI Factory Installation Services, repairs, extended warranty, and other services.

Visit ni.com/register to register your National Instruments product. Product registration facilitates technical support and ensures that you receive important information updates from NI.

A Declaration of Conformity (DoC) is our claim of compliance with the Council of the European Communities using the manufacturer's declaration of conformity. This system affords the user protection for electromagnetic compatibility (EMC) and product safety. You can obtain the DoC for your product by visiting ni.com/certification. If your product supports calibration, you can obtain the calibration certificate for your product at ni.com/calibration.

National Instruments corporate headquarters is located at 11500 North Mopac Expressway, Austin, Texas, 78759-3504. National Instruments also has offices located around the world. For telephone support in the United States, create your service request at ni.com/support or dial 1 866 ASK MYNI (275 6964). For telephone support outside the United States, visit the Worldwide Offices section of ni.com/niglobal to access the branch office websites, which provide up-to-date contact information, support phone numbers, email addresses, and current events.

Refer to the *NI Trademarks and Logo Guidelines* at ni.com/trademarks for more information on National Instruments trademarks. Other product and company names mentioned herein are trademarks or trade names of their respective companies. For patents covering National Instruments products/technology, refer to the appropriate location: **Help>Patents** in your software, the patents.to tile on your media, or the National Instruments Patents Notice at ni.com/patents.You can find information about end-user license agreements (EULAs) and third-party legal notices in the readme file for your NI product. Refer to the *Export Compliance Information* at ni.com/legal/export-compliance for the National Instruments global trade compliance policy and how to obtain relevant HTS codes, ECCNs, and other import/export data. NI MAKES NO EXPRESS OR IMPLIED WARRANTIES AS TO THE ACCURACY OF THE INFORMATION CONTAINED HEREIN AND SHALL NOT BE LIABLE FOR ANY ERRORS. U.S. Government Customers: The data contained in this manual was developed at private expense and is subject to the applicable limited rights and restricted data rights as set forth in FAR 52.227-1014, and DFAR 252.227-7015.

© 2009–2014 National Instruments. All rights reserved.